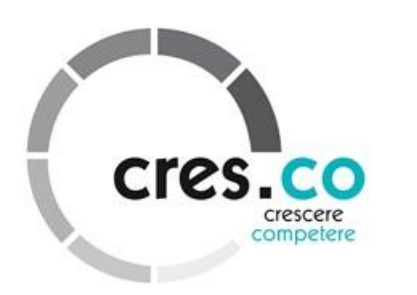

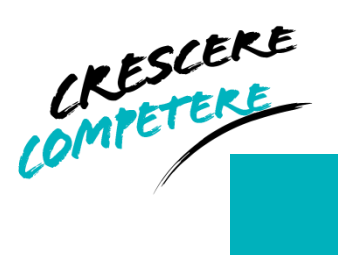

# **INTRODUZIONE CORSI FAD CRES.CO SRL**

Questo Manuale è rivolto agli utenti della piattaforma per la FAD di Cres.co Srl (fad.crescoformazione.it) e costituisce una guida per coloro che si accingono a partecipare, anche per la prima volta, ad un corso di Formazione a Distanza. Il Manuale si propone di descrivere le modalità di accesso alla piattaforma, di navigazione delle aree relative ai corsi e di fruizione delle risorse disponibili al suo interno.

Il Manuale è suddiviso in capitoli, che descrivono le fasi di accesso alla piattaforma, i diversi strumenti a disposizione dell'utente e alcune regole di per interagire efficacemente con il docente, il tutor e gli altri utenti.

**Consigliamo di stampare il Manuale e tenerlo a portata di mano durante i primi accessi alla piattaforma.**

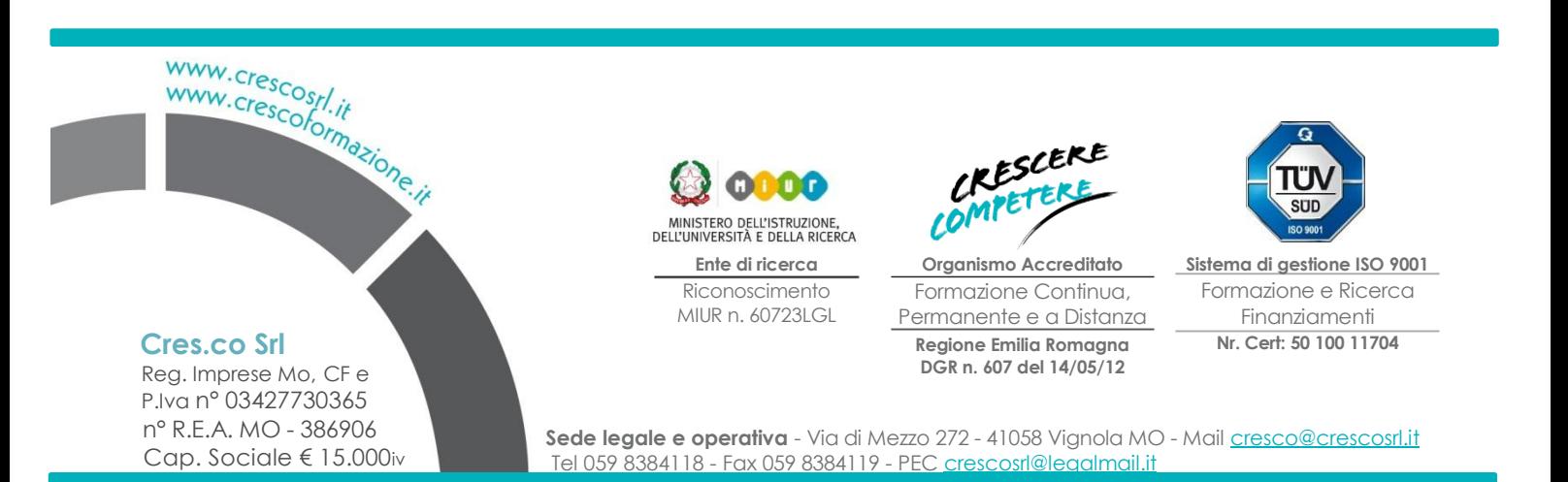

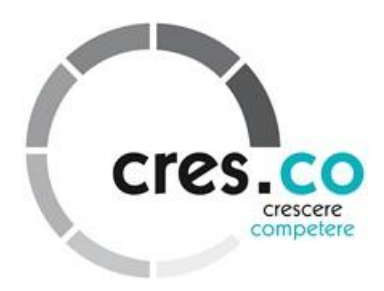

# **CARATTERISTICHE DEL COMPUTER e AGGIORNAMENTI CONSIGLIATI**

### **Connessione**

Per accedere alla piattaforma è necessario possedere un **PC connesso ad Internet** e collegarsi attraverso un browser all'indirizzo http://fad.crescoformazione.it

Poiché alcuni corsi possono contenere dei video, consiglia di utilizzare una **connessione a banda larga da 500 Kbps**.

Il vostro computer (o il computer dal quale vi connettete) può montare un **sistema operativo** *Windows* (tutte le versioni), *Linux* o *Mac*. L'unico requisito tecnico è disporre di un **browser. Per una fruizione ottimale del corso si consiglia di utilizzare** *Mozilla Firefox*. L'uso di browser come *Chrome* ed *Opera* è sconsigliato in quanto non supportano correttamente alcune funzionalità della piattaforma.

### **Plug-in ed aggiornamenti**

Per scaricare gratuitamente gli aggiornamenti di *Mozilla Firefox* vai su http://www.mozilla.com/it/ Per la fruizione dei video è inoltre importante che sul vostro browser sia installato Il **plug-in di Adobe Flash Player**. Questo componente aggiuntivo per il vostro browser è scaricabile gratuitamente all'indirizzo http://get.adobe.com/it/flashplayer/

Alcune dispense messe a disposizione sulla piattaforma saranno in formato PDF. Se ancora non avete installato sul vostro pc un Reader di PDF potete scaricarlo gratuitamente all'indirizzo http://get.adobe.com/it/reader/

### **Risoluzione dello schermo**

Per una fruizione ottimale del portale FaD e delle risorse educative in esso disponibili è importante che il vostro schermo sia impostato su una **risoluzione minima di 1024x768.**

Per verificare ed eventualmente impostare questa risoluzione è necessario utilizzare il menù di Proprietà dello Schermo. Nei computer che montano un sistema operativo Windows è sufficiente seguire la seguente procedura.

1. Cliccando con il tasto destro del mouse su una parte qualsiasi del desktop, appare un menù dal quale sceglierete *Proprietà*, in questo modo saranno visualizzate le proprietà dello schermo (aspetto, effetti, sfondo, screensaver ecc.).

2. Cliccate su *Impostazioni*: vedrete che in basso a destra, potrete leggere "Area dello schermo". In *Risoluzione* spostare il dispositivo di scorrimento sulla risoluzione 1024x768 (cliccare sulla freccetta grigia e spostate verso Min o verso Max) e quindi fare clic su *Applica* (vedi figura).

# **L'ACCESSO ALLA PIATTAFORMA PER LA FAD**

Digitando http://fad.crescoformazione.it/ nella barra degli indirizzi del vostro browser giungerete alla Homepage della piattaforma per la FAD Cres.co Srl.

La piattaforma ha una parte pubblica, che si presenta come un sito destinato alla promozione dell'attività di Cres.co Srl e dei corsi di formazione attivati, ed una parte privata, accessibile tramite login e password, dove si trovano le aree riservate ai corsi FaD.

Per accedere all'area riservata della piattaforma è necessario possedere le credenziali (username e password) che vi saranno inviate tramite posta elettronica all'atto di formalizzazione dell'iscrizione.

Sarà cura di Cres.co Srl trasmettere al vostro indirizzo di posta professionale le credenziali, come preventivamente concordato con l'azienda.

Username e password andranno inserite nelle apposite maschere di accesso presenti in alto e nel menù di destra sulla Homepage. Una volta inserite le vostre credenziali, verrete riconosciuti dal sistema e nella parte destra della homepage comparirà un box con i link ai diversi corsi a cui risultate iscritti.

Cliccando sul titolo del corso accederete all'ara riservata al corso stesso.

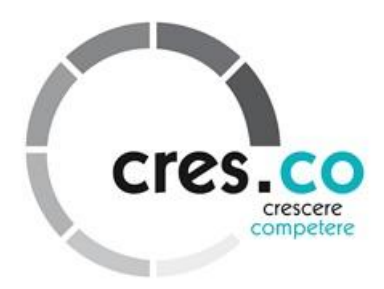

**3**

# **L'AREA DEL CORSO**

Ciascun corso FaD attivato sulla piattaforma ha una specifica area dedicata. Ciascuna area è caratterizzata da una struttura analoga, che prevede:

- una sezione introduttiva, con informazioni e strumenti di carattere generale (in alto a sinistra);
- una sezione dedicata ai moduli del corso (a sinistra, dopo la sezione introduttiva);
- un menù laterale per una accesso immediato ai servizi e alle risorse a disposizione (a destra dello schermo).

### **Sezione introduttiva: informazioni e strumenti generali**

Le aree dei corsi FaD sono tutte corredate da una sezione introduttiva **al corso**, agli strumenti e alle risorse a disposizione. Successivamente l'utente può trovare una serie di **collegamenti alle risorse e agli strumenti generali del corso**, ossia non specifici dei singoli moduli formativi. Tra questi generalmente troviamo l'accesso al **FORUM DOMANDE GENERALI SUL CORSO**: in questo forum potrete postare domande generali sull'organizzazione del corso, sulla valutazione finale, sulla FaD, ecc.; il tutor del corso sarà pronto a rispondervi, anche se il contributo di altri utenti sarà graditissimo, nell'intento di costruire una comunità di pratica degli utenti del corso; il forum contiene anche un filone di discussione chiamato *Help-desk tecnico* nel quale potrete far presenti eventuali problemi tecnici.

### **Moduli Formativi o Unità Didattiche**

Subito dopo la sezione introduttiva del corso, l'area dei corsi FaD presenta normalmente la sezione dedicata ai **Moduli Formativi o alle Unità Didattiche**, a seconda della tipologia di corso Questa sezione raccoglie uno dopo l'altro i diversi "blocchi" o "capitoli", normalmente da due a otto, in cui è stato suddiviso il corso. Per ciascun Modulo o Unità vengono indicati obiettivi e contenuti. Successivamente vengono fornite delle chiare istruzioni su come procedere per sviluppare il Modulo stesso.

Ciascun Modulo o Unità è di norma corredato da:

- una o più **Risorse Educative**, che costituiscono i principali materiali di studio dei corsi FaD; le Risorse Educative sono pagine multimediali ed interattive che guidano l'utente attraverso i contenuti del corso, presentati attraverso testi, immagini, video, ecc.; la piattaforma FaD è in grado di tenere traccia dell'attività svolta dallo studente durante la fruizione delle Risorse Educative proposte (numero degli accessi, durata della fruizione, pagine visitate, ecc.);
- un **test di autovalutazione**, che consentirà all'utente di valutare autonomamente il livello di apprendimento raggiunto sulle tematiche dello specifico Modulo e di ottenere un feedback automatico su eventuali concetti da rivedere;
- eventuali **materiali di riferimento o di approfondimento**, come dispense aggiuntive, schemi, flowchart, tabelle, ecc. a corredo dei contenuti affrontati nelle Risorse Educative;
- il **FORUM "DOMANDE ALL'ESPERTO"** dove potrete rivolgere al docente responsabile del corso le vostre domande, dubbi e perplessità circa i contenuti dello specifico Modulo; in questi forum potrete anche discutere su questi temi con gli altri utenti e richiedere approfondimenti. Il tutor medierà le vostre richieste con l'esperto di riferimento e vi garantirà un supporto costante.

## **Il menù laterale**

Il menù laterale fornisce una accesso immediato ai servizi e alle risorse a disposizione nell'area del corso. In particolare nel menù alla destra dello schermo possiamo trovare diversi "blocchi" (non tutti i blocchi sono presenti in ogni corso), tra cui:

- il blocco **Aggiornamenti**: in questo blocco sono proposti i link agli aggiornamenti gratuiti suggeriti anche nel primo capitolo di questa guida;
- il blocco **Attività recente**: in questo blocco vengono riassunte tutte le attività svolte dal tutor e dagli
- altri utenti dall'ultimo ingresso da voi effettuato nell'area del corso;
- il blocco **Ricerca nei Forum**: consente di cercare testi per voi significativi all'interno dei messaggi inviati nei forum attraverso delle parole chiave;
- il blocco **Navigazione**: contiene i link a due importanti sezioni dell'area:
- sezione **Report delle attività**, dove potrete visualizzare un prospetto schematico del livello di completamento delle Risorse Educative e delle valutazioni da voi ottenute nell'esecuzione dei test di autovalutazione;

Manuale utente corsi FAD rev. 0 del 10.01.2013

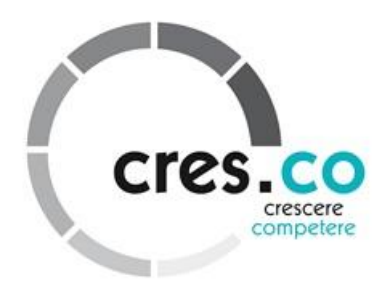

**4**

- sezione **I miei corsi**: presenta il link ai corsi FaD ai quali risultate iscritti;
- sezione **Il mio Profilo**, dove potrete descrivere il vostro profilo, inserire una foto e aggiornare i vostri dati; in questa sezione è inoltre possibile visionare uno prospetto riassuntivo degli interventi nel forum e delle attività svolte da ciascun utente; vi ricordiamo che al primo accesso è consigliabile cambiare la password: per farlo dovrete recarvi in questa sezione.

# **LE RISORSE EDUCATIVE INTERATTIVE**

Come abbiamo descritto in precedenza, ciascun Modulo propone una o più Risorse Educative. Per visualizzare una Risorsa Educativa è sufficiente cliccare sul link presente nella sezione del Modulo. Si aprirà una pagina riassuntiva delle caratteristiche della Risorsa.

Nella pagina riassuntiva vengono illustrati alcuni consigli per la fruizione della Risorsa.

Poiché la Risorsa Educativa verrà visualizzata in una finestra a parte rispetto alla piattaforma, che si aprirà automaticamente cliccando sul link in basso a sinistra (finestra pop-up), è importante che nel browser sia **DISATTIVATO il BLOCCO delle FINESTRE POP-UP.** Come già ricordato in precedenza, per poter visualizzare in modo ottimale le Risorse Educative è necessario che lo schermo sia impostato su una risoluzione minima di 1024x768;

Cliccando sul link si aprirà la finestra pop-up contenente la Risorsa Educativa.

La Risorsa Educativa affronta di norma uno specifico argomento trattato nel Modulo e può essere a sua volta divisa in Sezioni. La Risorsa Educativa è navigabile sequenzialmente attraverso i menù di navigazione che si trovano, sia in alto che in basso, sul lato destro della finestra.

E' inoltre possibile navigare ipertestualmente le pagine della Risorsa Educativa e raggiungere quindi direttamente una determinata schermata utilizzando il menù di navigazione ipertestuale (vedi figura che segue). Cliccando sul simbolo affianco al menù d navigazione lineare sarà possibile visualizzare una mappa delle pagine e selezionare la pagina desiderata.

Le pagine delle Risorse Educative sono interattive e multimediali e contengono testi, immagini, animazioni e video. Video ed animazioni richiedono l'utilizzo di menù di navigazione interni alla pagina stessa.

Potrete entrare ed uscire dalle Risorse Educative ogni qual volta lo vorrete. Per uscire dalla Risorsa Educativa è sufficiente chiudere la finestra pop-up e poi cliccare su **fai click qui per tornare alla pagina del corso.**

# **I TEST**

## **I test di autovalutazione**

Come abbiamo già sottolineato, ogni Modulo o Unità è corredato da almeno un test di autovalutazione. Questi test sono strumenti in più per l'utente, utili a valutare il livello di apprendimento raggiunto sui contenuti specifici del Modulo. I risultati dei test di autovalutazione non influenzano in alcun modo l'esito finale del percorso di apprendimento, né il voto finale, poiché non vengono tenuti in considerazione per l'ottenimento del certificato finale. Costituiscono tuttavia un buon strumento di esercizio per poter affrontare con più sicurezza il test finale valido per l'accreditamento.

Per accedere ai test è sufficiente cliccare sul link all'interno della sezione dei Moduli o direttamente nella cartella QUIZ che si trova nel menù laterale di destra. Si accederà ad una pagina introduttiva che descrive le caratteristiche principali del test, come, ad esempio, il limite di tempo che caratterizza tutti i test proposti sulla piattaforma. Cliccando su "*Prova adesso rispondere al quiz*" si caricherà il test e si avvierà il conto alla rovescia.

I test di autovalutazione possono essere svolti **quante volte si desidera**.

Ogni volta che il test verrà caricato, un set di domande verrà estratto automaticamente da un insieme più ampio di quesiti sullo specifico Modulo, mentre le opzioni di risposta verranno ordinate in modo casuale.

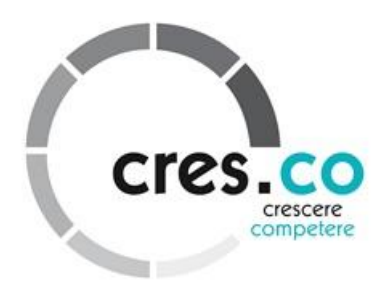

**5**

Le domande dei test di autovalutazione possono essere di diverso genere (check-box, fill-in the blanks, ecc.) e prevedere la possibilità di risposta singola o multipla.

Una volta inviate le risposte al test il sistema fornisce automaticamente un feedback puntuale su ciascuna risposta, indicando scelte giuste e sbagliate ed eventuali rimandi ai contenuti del Modulo da rivedere.

## **Il test finale e il certificato**

Una volta terminato il percorso formativo proposto, studiate le Risorse Educative, superati i test di autovalutazione e sviluppate le esercitazioni, potrete affrontare il test finale.

Questo test si sviluppa in modo analogo ai test di autovalutazione, ma **richiede di rispondere ad un numero maggiore di domande ed in videoconferenza o presenza**. Per superare il test l'utente dovrà **rispondere esattamente ad almeno il 80% delle domande** proposte. In caso di esito negativo, sarà possibile **ripetere il test secondo le modalità specificate nell'area del corso**. In caso di esito nuovamente negativo al secondo tentativo contattare il tutor all'indirizzo cresco@crescosrl..it

In alcuni corsi, una volta superato il test finale, subito sotto di esso, verrà automaticamente attivata una funzionalità che consentirà di scaricare il certificato di superamento del corso.

# **I FORUM E LA NETIQUETTE**

## **Finalità e tipologie di forum**

La presenza di forum di discussione costituisce un indubbio valore aggiunto dei corsi FaD I forum infatti consentono all'utente di interagire con il tutor, con l'esperto di riferimento e con gli altri utenti del corso, facilitando il confronto, il dialogo e la co-costruzione di conoscenza.

Esistono due principali tipologie di forum:

i forum generali, accessibili dal foyer del corso;

i forum "domande all'esperto", forum tematici accessibili nella sezione dei Moduli.

Tutti i forum sono poi accessibili dal blocco *Attività* nel menù laterale che si trova sul lato destro dello schermo.

I forum generali sono gestiti dal tutor e sono predisposti per accogliere i contributi ed i commenti di tutti gli utenti.

Anche i forum "domande all'esperto" sono gestiti dal tutor, ma accolgono anche i **contributi dell'Esperto**; anche questi forum sono predisposti per accogliere i contributi ed i commenti di tutti gli utenti.

## **L'uso dei forum**

Cliccando sul link del forum si accederà ad **un'area di transizione** dove vengono presentati tutti i **filoni di discussione** (detti anche **thread**) che compongono il forum.

Il thread è una sequenza di messaggi centrati su un singolo argomento ed inviati tutti in risposta ad un messaggio iniziale che inaugura il thread e definisce l'argomento di discussione. Nella figura qui sotto viene mostrato come il Forum in oggetto sia caratterizzato da 2 filoni di discussione, il cui titolo coincide con l'oggetto del messaggio che ha originato il thread.

Cliccando su "*Aggiungi un nuovo argomento di discussione*" è possibile creare un messaggio che darà origine ad un nuovo thread e che affronterà una tematica non affrontata dai filoni già presenti.

Per facilitare l'interazione a distanza il tutor ha già creato una serie di thread su argomenti di discussione che possono rivelarsi importanti per gli utenti. Pertanto è consigliabile cercare di inviare messaggi coerenti con i thread già proposti in risposta ai filoni stessi, senza generare nuovi filoni, soprattutto nei forum generali del foyer del corso.

Nell'area di transizione del forum troviamo quindi la lista dei filoni che lo compongono: per ciascun filone è specificato anche l'autore del messaggio che ha originato il thread, il numero di risposte al messaggio e l'autore e la data dell'ultimo contributo.

Cliccando sul titolo del thread si accede alla lista dei messaggi.

Nell'esempio che segue abbiamo un unico messaggio, quello che ha originato il thread.

Cliccando su **"Rispondi"** è possibile inviare una risposta sul tema in oggetto nel filone di discussione.

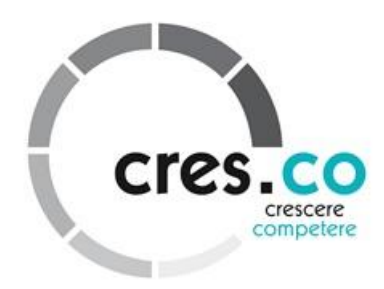

Si aprirà infatti una **maschera di editing** del testo del messaggio che consentirà di scrivere un testo, formattarlo, inserire eventuali allegati e spedire.

Il sistema automaticamente inserirà nell'oggetto del messaggio *"Re: " + l'oggetto del messaggio originale*.

Per identificare meglio il vostro messaggio è consigliabile sempre **cambiare l'oggetto del messaggio**

qualora il vostro intento non sia rispondere ad un messaggio specifico, ma introdurre una nuova questione sempre relativa al tema del thread. **Se invece intendete rispondere ad uno specifico messaggio** nel filone di discussione, cliccate su "Rispondi" all'interno del messaggio che vi interessa: a questo punto il vostro messaggio sarà intitolato adeguatamente "Re:" + *l'oggetto del messaggio a cui volete rispondere.* I comandi di editing dei messaggi sono semplici, essenziali e molto simili a quelli degli editor di testo tradizionali. I comandi, gestiti attraverso menù a tendina ed icone, si distribuiscono su più righe. Tra essi troviamo:

- il font o tipo di carattere del testo;
- la dimensione del carattere;
- alcuni stili preimpostati per il carattere (normale, titolo 1, ecc.)
- il comando per il carattere grassetto (B), il corsivo (I), il sottolineato (U) ed il barrato (S)
- annulla digitazione (freccia verso sinistra) e ripeti digitazione (freccia verso destra);
- l'allineamento del testo ( destra, centro, sinistra, giustificato);
- la tabulazione;
- gli elenchi puntati e numerati;
- il rientro a destra e a sinistra;
- la possibilità di cambiare colore al testo o allo sfondo del testo;
- la possibilità di inserire un link nella pagina (icona con 2 anelli di catena);
- ecc.

Per formattare il testo è sufficiente selezionare col mouse la parte del testo che si vuole formattare e poi cliccare sul comando desiderato.

Sotto la maschera del testo è possibile selezionare da una tendina la celta di **sottoscrivere il forum:** in questo modo sarà possibile ricevere una copia dei messaggi inviati nel filone di discussione nella propria casella di posta elettronica (quella specificata nel profilo).

E' infine possibile **inserire un allegato** (con dimensioni massime definite a seconda del corso) selezionandolo dal proprio computer.

Una volta inviato, il messaggio si collocherà visivamente sotto il messaggio che ha originato il thread e così via per tutti i messaggi a seguire. All'interno del filone, in cima alla sequenza dei messaggi è disponibile un menù a tendina che consente di **personalizzare la visualizzazione del thread**. E' possibile infatti visualizzare la sequenza di messaggi:

- *in formato lineare, con i più vecchi all'inizio*: in questo caso i messaggi saranno presentati uno dopo l'altro con i più recenti in fondo alla lista;

- *in formato lineare, con i più recenti all'inizio*: in questo caso i messaggi saranno presentati uno dopo
	- l'altro con i più vecchi in fondo alla lista;
	- *in formato per oggetto*: in questo caso i messaggi sono raggruppati in base all'oggetto del messaggio al
	- quale rispondono;
	- *in formato nidificato: in questo caso i messaggi sono raggruppati, anche visivamente attraverso indentature, sulla base dei messaggi ai quali rispondono.*

Per una visualizzazione semplice, cronologica ed immediata delle sequenza effettiva dei messaggi si consiglia di *utilizzare il formato lineare con i messaggi più vecchi all'inizio*. In alternativa si può usare il *formato nidificato*, che rivela però la sua massima efficacia solo se tutti gli utenti applicano le regole definizione dell'oggetto della risposta sopra specificate (ossia cliccare su "Rispondi" all'interno dei messaggi a cui si vuole effettivamente rispondere - e non all'ultimo della lista - e lasciare l'oggetto "RE:…"; oppure cliccare su "Rispondi" e inserire un nuovo aggetto qualora si introduca un argomento nuovo – sempre in linea con il thread - che non risponde a messaggi precedenti).

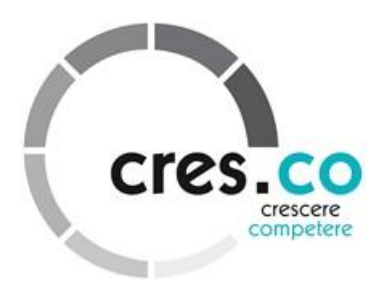

## **Netiquette**

Attenersi alle regole di *netiquette*, ossia il galateo della rete, è fondamentale all'interno dei forum di discussione. È infatti importante che tutti gli utenti di un forum o di un'area di lavoro rispettino alcune fondamentali regole che garantiscano la reciproca convivenza e il rispetto altrui e aiutino a mantenere efficaci e facili da usare gli strumenti condivisi. Il sistema è stato studiato per essere funzionale e il più possibile intuitivo. **Ogni tipo di comunicazione ha il "suo posto giusto" in questo ambiente virtuale**. Mischiare tra loro comunicazioni diverse, che trattano temi diversi, che si rivolgono ad utenti diversi, può solo generare confusione. Ciò è vero nel mondo virtuale , così come nella vita reale: se devo pagare una bolletta vado al banco della posta o della banca, mentre se devo chiedere informazioni su un esame vado in segreteria, allo sportello dello studente o direttamente dal professore. La nostra piattaforma è strutturata in modo da garantire che ci sia il **"posto giusto"** per ogni vostra esigenza. Voglio chiedere delle informazioni sul corso? "Vado a parlare col tutor" nel Forum Generale nel filone "Domande generali sul corso".

Ho dei problemi tecnici? Chiedo aiuto nel Forum Generale nel filone "Help-desk tecnico" o scrivo una mail a [cresco@crescosrl.it](mailto:cresco@crescosrl.it)

Voglio studiare dei nuovi materiali? Vado nella sezione dedicata ai Moduli Formativi e apro una nuova Risorsa Educativa.

Voglio verificare il mio livello di apprendimento? Faccio un test di autovalutazione.

Voglio chiarirmi dei dubbia su alcuni concetti espressi in una Risorsa Educativa interattiva? Scrivo all'esperto nel forum del Modulo relativo a quella risorsa.

### **Nell'inviare messaggi nei forum si raccomanda inoltre di**:

- utilizzare un **linguaggio rispettoso** e dei modi educati nei confronti di tutti;
- cercare di scrivere sempre **messaggi coerenti** con l'argomento del thread;
- **evitare di generare nuovi thread**, quando l'argomento trattato è già affrontato in altri filoni di discussione;
- **evitare di inviare allegati** (specie se pesanti) se non strettamente necessario e verificare sempre che i file non siano infetti da virus;
- nella formattazione del testo usare sempre caratteri leggibili, sia rispetto al tipo di font che rispetto alla sua dimensione;

- nella formattazione del testo evitare il più possibile di usare colori che risultano troppo di impatto o poco leggibili.

Chiarite queste premesse si invitano tutti gli utenti ad interagire il più possibile attraverso il forum e a creare un confronto con i colleghi.

A tal fine consigliamo anche di personalizzare prima possibile il proprio Profilo sul sistema così da presentarci nella maniera più adeguata agli altri utenti del sistema.

Il tutor FAD Cres.co srl